# **Πληροφοριακά Συστήματα Διοίκησης**

- Εργαστήριο

# **Ανάλυση πιθανοτήτων**

- Το Excel ενσωματώνει εργαλεία ανάλυσης πιθανοτήτων τα οποία χρησιμοποιούνται με σκοπό τον πειραματισμό σε πολλά, διαφορετικά σύνολα τιμών για την εξέταση των πιθανών αποτελεσμάτων.
- Επομένως, η ανάλυση πιθανοτήτων αποτελεί μία διαδικασία συγκεκριμένων αλλαγών των τιμών των κελιών, η οποία εμφανίζει τον τρόπο με τον οποίο αυτές οι αλλαγές θα επηρεάσουν το αποτέλεσμα των τύπων στο φύλλο (ή φύλλα) εργασίας.
- Για παράδειγμα, μέσω μίας ανάλυσης πιθανοτήτων μπορεί ένας επιχειρηματίας να διαπιστώσει τι θα συμβεί αν αυξήσει τις τιμές των προϊόντων του κατά 2%.

# **Ανάλυση πιθανοτήτων What-if analysis**

Κατηγορίες τύπων ανάλυσης πιθανοτήτων του Excel:

- **1. Σενάρια.**
- **2. Αναζήτηση στόχου.**
- **3. Πίνακες δεδομένων.**
- Στο Excel 2010, για να χρησιμοποιήσουμε αυτά τα εργαλεία πηγαίνουμε: **Δεδομένα – Ανάλυση Πιθανοτήτων - …**

# **Σενάρια**

#### **Σενάρια**

- Τα σενάρια χρησιμοποιούν σύνολα τιμών εισόδου και προσδιορίζουν πιθανά αποτελέσματα.
- Μπορούν να έχουν πολλές μεταβλητές, όμως οι τιμές που δέχονται είναι έως 32.

Πηγή: Microsoft, 2010a.

Στο παρακάτω σενάριο (Εικόνα ) θέλουμε να υπολογίσουμε τα καθαρά κέρδη μίας επιχείρησης εστίασης, εάν το ο φόρος προστιθέμενης αξίας από 23% γίνει 13%.

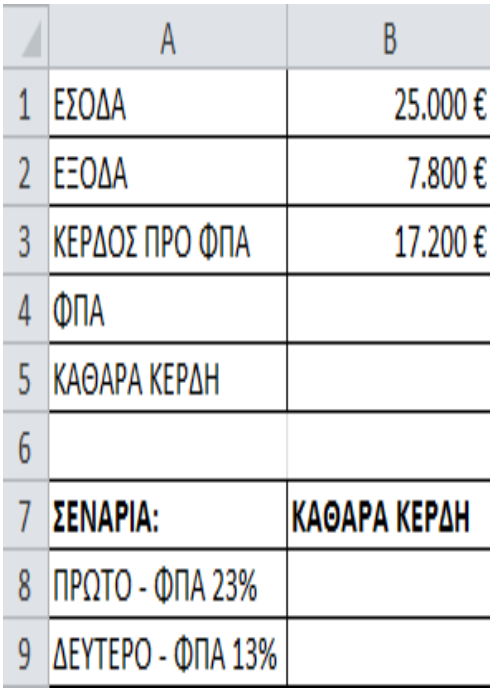

Εικόνα 1: Παράδειγμα Σεναρίου (Διδάσκων, 2014).

Ακολουθούμε τα εξής βήματα:

- 1. Από το μενού **Δεδομένα**, επιλέγουμε **Ανάλυση Πιθανοτήτων** και στη συνέχεια **Διαχείριση Σεναρίων**.
- 2. Επιλέγουμε **Προσθήκη**, προκειμένου να εισάγουμε ένα νέο σενάριο και στο πλαίσιο διαλόγου που εμφανίζεται πληκτρολογούμε ένα σχετικό **όνομα**.
- 3. Στη συνέχεια, στο ίδιο πλαίσιο διαλόγου, **εισάγουμε το κελί(-ιά)** τα οποία περιλαμβάνουν τις τιμές που είναι διαφορετικές για το συγκεκριμένο σενάριο.
- 4. Στο επόμενο πλαίσιο διαλόγου **εισάγουμε τις τιμές** που θέλουμε να έχουν τα μεταβαλλόμενα κελιά γι' αυτό το σενάριο.
- 5. Με παρόμοιο τρόπο εισάγονται και τα υπόλοιπα σενάρια.

- 6. Επιπλέον, στο κύριο πλαίσιο διαλόγου της Διαχείρισης Σεναρίων μπορούμε να **διαγράψουμε** ένα υπάρχον σενάριο, να **επεξεργαστούμε** κάποιο, εισάγοντας τις όποιες αλλαγές μας, να **συγχωνεύσουμε** άλλα σενάρια τα οποία βρίσκονται σε άλλα φύλλα εργασίας ή βιβλία του Excel και τέλος, να **προβάλλουμε μία σύνοψη** των σεναρίων που δημιουργήσαμε.
- 7. Για να τρέξει ένα σενάριο, απλώς επιλέγουμε το κουμπί **Εμφάνιση** στο κύριο πλαίσιο διαλόγου της Διαχείρισης Σεναρίων.

### Οι δυνατές επιλογές του Διαχειριστή Σεναρίων φαίνονται στην ακόλουθη εικόνα (Εικόνα):

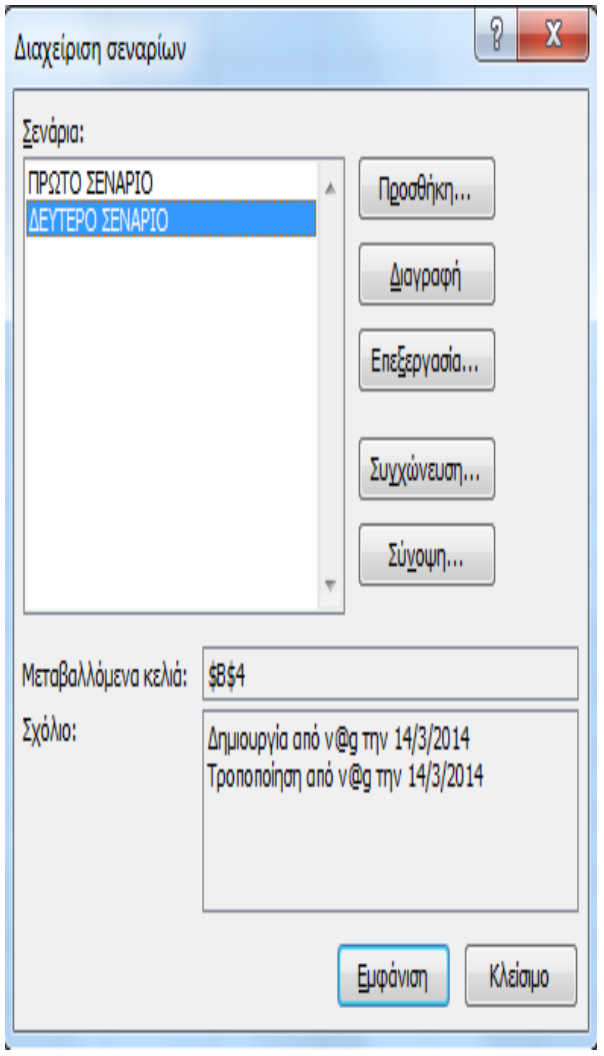

Εικόνα 2: Διαχείριση σεναρίων (Διδάσκων, 2014).

Συνδυάζοντας τα απαραίτητα κελία και εισάγοντας τα σχετικά δεδομένα στο Διαχειριστή Σεναρίων, προκύπτει ο ακόλουθος πίνακας (Εικόνα 3).

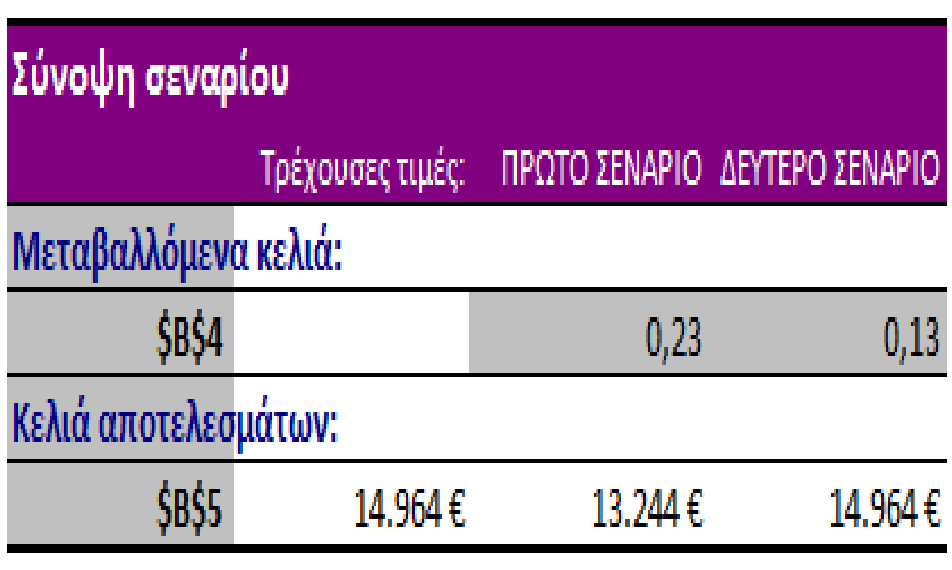

Εικόνα : Σύνοψη σεναρίου

### **Σενάρια**

### **ΑΣΚΗΣΗ**

Η προμήθεια για έναν πωλητή είναι 5% επί των πωλήσεων. Αρχικά βρείτε το μπόνους του πωλητή για τις παρακάτω περιπτώσεις πωλήσεων. Έπειτα, δημιουργείστε ένα σενάριο όπου η προμήθεια αυξάνεται + 2%.

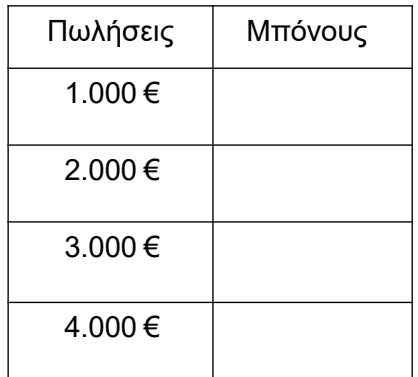

Πίνακας : Δεδομένα Άσκησης.

### **ΛΥΣΗ**

Το μπόνους του πωλητή υπολογίζονται ως εξής: Πωλήσεις\*Προμήθεια.

Με τη βοήθεια της εντολής scenario manager (DATA-WHAT IF ANALYSIS- scenario manager) θα δημιουργηθεί ένα σενάριο με αύξηση του μπόνους + 2% επί των πωλήσεων.

1. Αρχικά επιλέξτε την επιλογή Add.

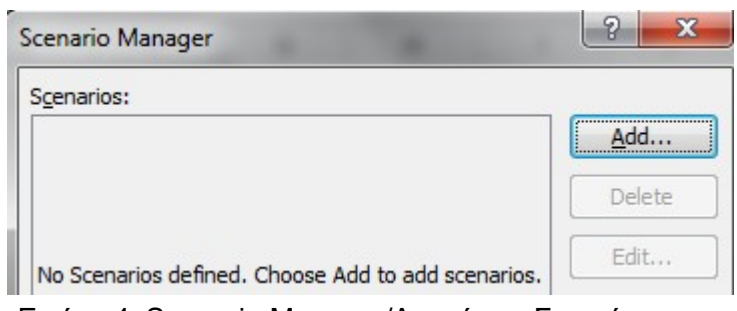

Εικόνα 4: Scenario Manager/Διαχείριση Σεναρίου.

2. Μετέπειτα δώστε όνομα στο σενάριο «Αύξηση +2% στο μπόνους» και επιλέξτε το κελί στο οποίο βρίσκεται στο ποσοστό του μπόνους (Α2).

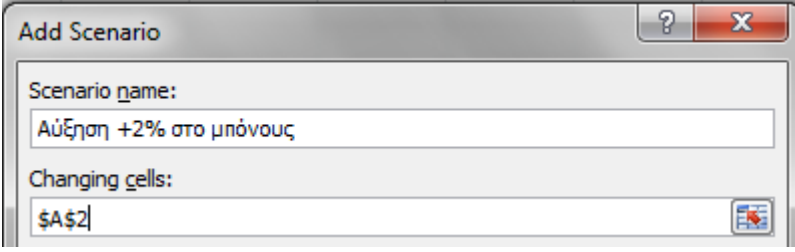

Εικόνα: Scenario Manager/Διαχείριση Σεναρίου – Εισαγωγή ονόματος και Μεταβαλλόμενων κελιών.

### 3. Στο επόμενο πεδίο προσθέτω +2% επί του αρχικού μπόνους (=0,05+0,02).

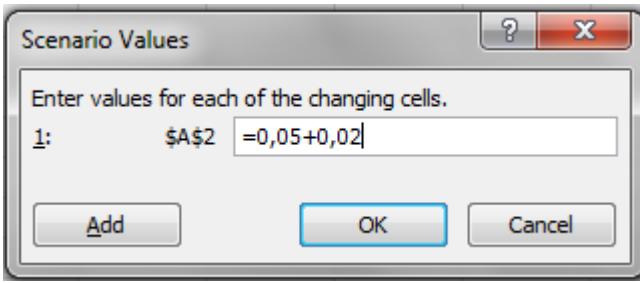

Εικόνα Τιμές σεναρίου.

4. Στο τελευταίο πεδίο επιλέξτε την επιλογή show. Διαπιστώνεται ότι αλλάζει τόσο το ποσοστό μπόνους από 5% σε 7% όσο και το επιμέρους μπόνους.

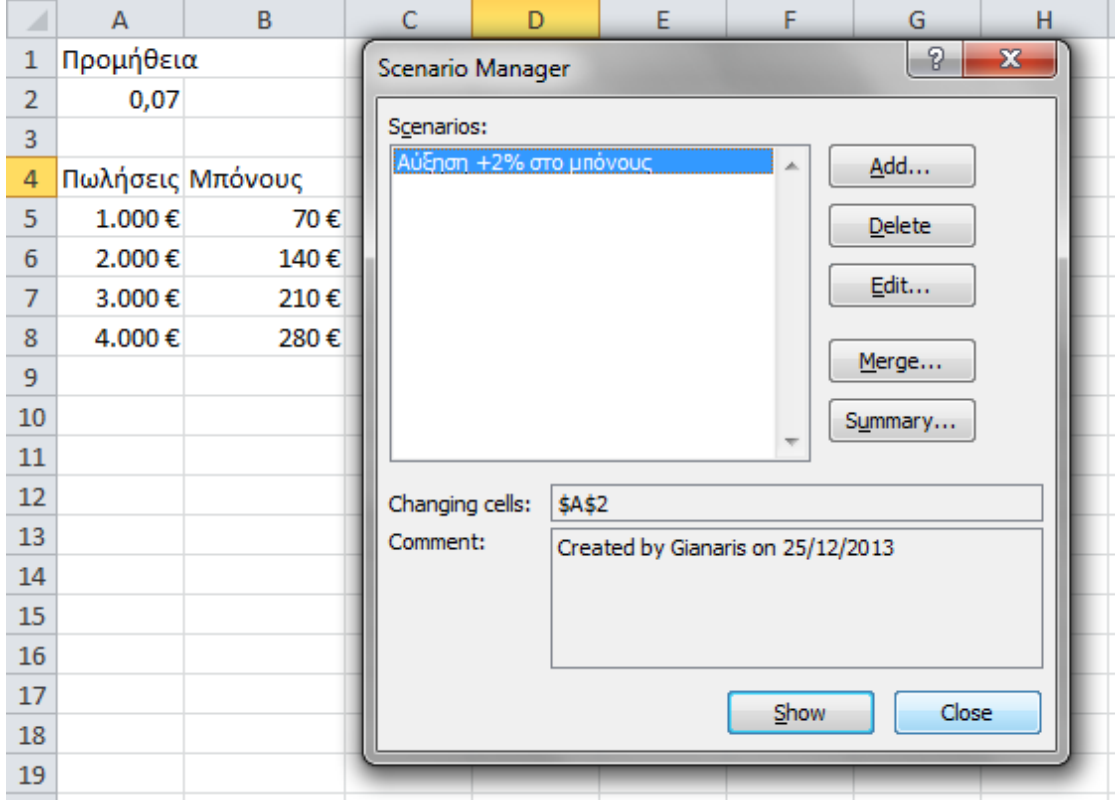

# **Αναζήτηση Στόχου**

**Αναζήτηση Στόχου**

• Η Αναζήτηση στόχου λειτουργεί ακριβώς αντίθετα, σε σχέση με τα σενάρια. Πιο συγκεκριμένα, χρησιμοποιεί ένα αποτέλεσμα (στόχος) και προσδιορίζει πιθανές εισαχθείσες τιμές που παράγουν αυτό το αποτέλεσμα.

Πηγή: Microsoft, 2010a.

### **Αναζήτηση Στόχου: Παράδειγμα**

• Μία εταιρείας δανείζεται 100.000€ με επιτόκιο προεξόφλησης περιόδου 5%. Σκοπεύει να το αποπληρώσει σε 3 περιόδους, όπως φαίνεται στον πίνακα (Εικόνα 4). Ωστόσο, η καθαρή παρούσα αξία θα είναι -27.632,01€, με την ολοκλήρωση και της 3ης περιόδου.

Με τι επιτόκιο θα πρέπει να εξοφλεί, ώστε στο τέλος της 3ης περιόδου να μη χρωστάει;

• Χρήση της συνάρτησης NPV (καθαρή παρούσα αξία).

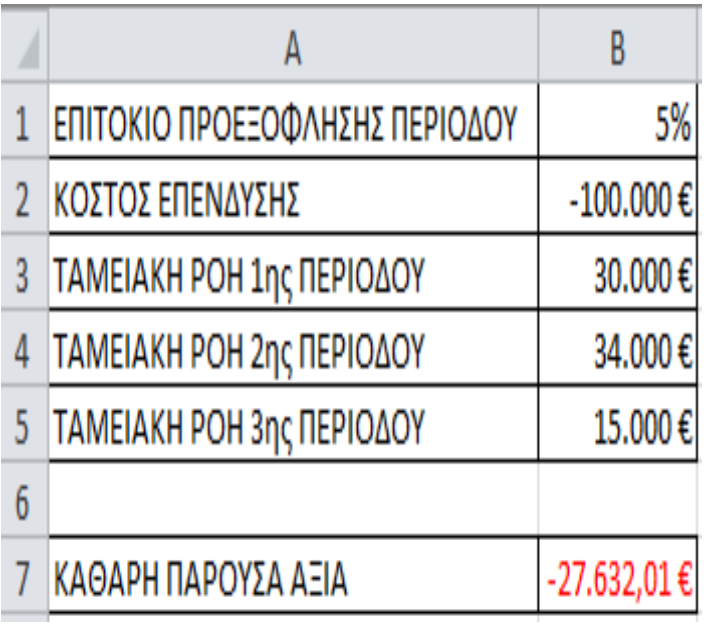

### Εικόνα : Παράδειγμα Αναζήτησης Στόχου

Ακολουθούμε τα εξής βήματα:

- 1. Από το μενού **Δεδομένα**, επιλέγουμε **Ανάλυση Πιθανοτήτων** και στη συνέχεια **Αναζήτηση Στόχου**.
- 2. Στο πλαίσιο διαλόγου που ορίζουμε το κελίστόχο, την τιμήστόχο και το κελί που περιλαμβάνει την τιμή που θα μεταβάλλεται, προκειμένου να επιτευχθεί η τιμή-στόχος στο κελί-στόχο.
- 3. Στην προκειμένη περίπτωση, το κελί-στόχος είναι το Β7, η τιμή-στόχος είναι 0 και το μεταβαλλόμενο κελί το Β1.

• Το αποτέλεσμα που προκύπτει (Εικόνα ), δείχνει πως το επιτόκιο προεξόφλησης θα πρέπει να αυξηθεί 7% (από 5% σε 12%).

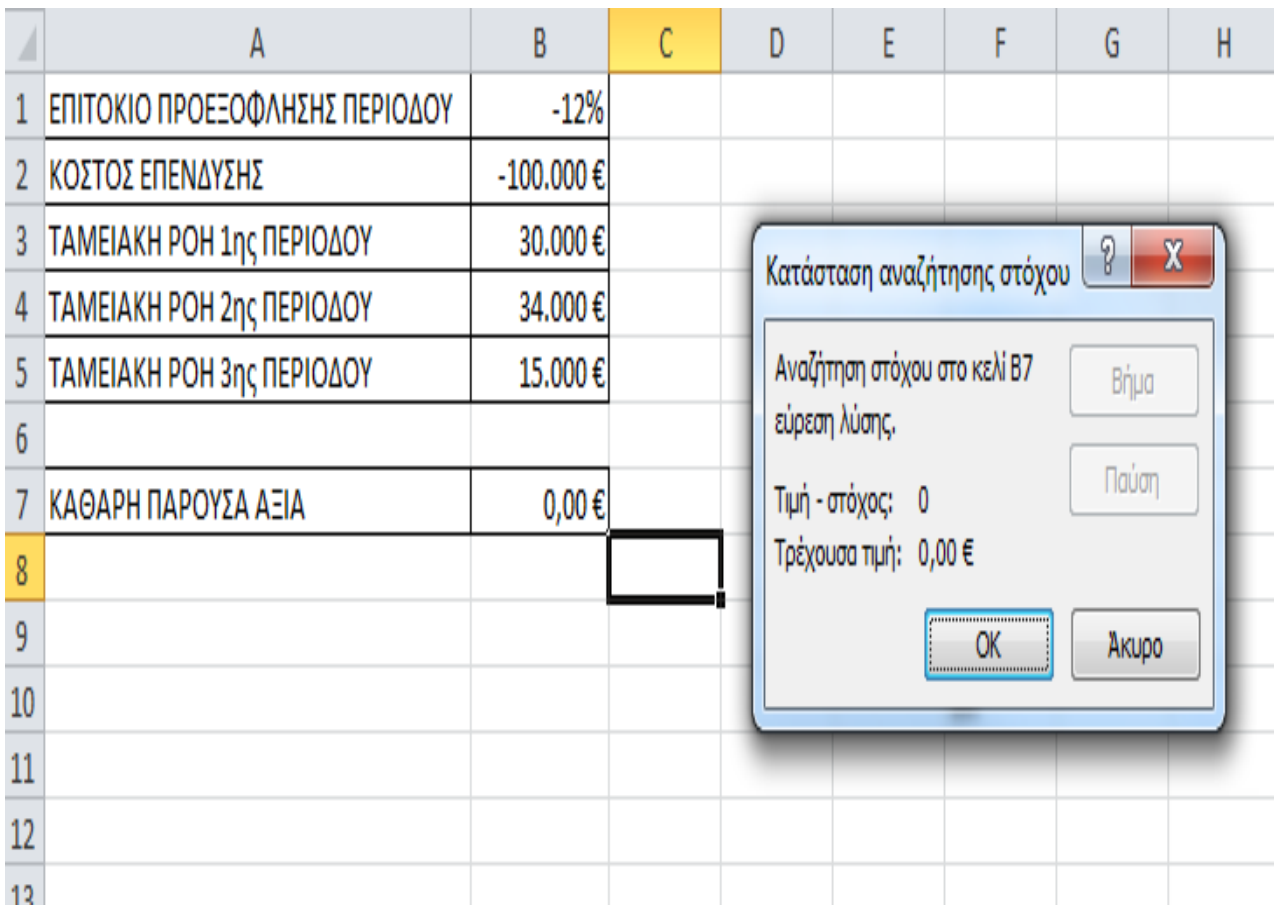

Εικόνα : Αποτέλεσμα παραδείγματος Αναζήτησης στόχου

- Ερώτηση:
- Τι ύψος δανείου θα έπρεπε να πάρουμε ώστε στο τέλος της 3<sup>ης</sup> περιόδου να έχει αποπληρωθεί το δάνειό μας, εάν δε
	- θέλαμε να μεταβληθεί το αρχικό μας επιτόκιο;

# **Αναζήτηση Στόχου**

## ΑΣΚΗΣΗ 3

Παρακάτω παρουσιάζονται οι πωλήσεις (χιλ. Ευρώ) που πραγματοποίησε ένας πωλητής. Βρείτε πόσες πρέπει να είναι οι πωλήσεις του προϊόντος 5 προκειμένου να επιτευχθεί ο στόχος 90.000 ευρώ κατά μέσο όρο και για τα πέντε προϊόντα.

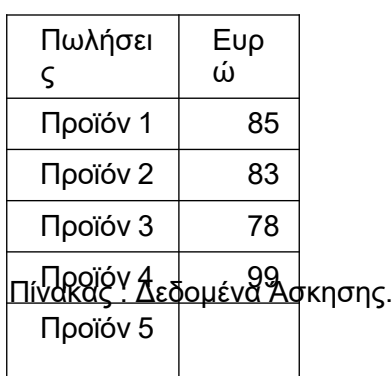

## ΛΥΣΗ.

1. Αρχικά υπολογίστε τον μέσο όρο των πωλήσεων λαμβάνοντας υπόψη και τα πέντε προϊόντα με την βοήθεια της average, δηλαδή στο κελί Ε3 =AVERAGE(B2:B6).

- 2.Με τη βοήθεια της Goal Seek/Αναζήτηση στόχου (DATA-WHAT IF ANALYSIS-Goal Seek) θα βρείτε πόσες πρέπει να είναι οι πωλήσεις του προϊόντος 5 προκειμένου να επιτευχθεί ο στόχος των 90.000 Ευρώ κατά μέσο όρο και για τα 5 προϊόντα.
- 3.Ο κέρσορας πρέπει να βρίσκεται στο κελί Ε3 (86,25). Μετέπειτα στο πεδίο To value γράψτε το στόχο 90 και στο κελι By changing cell μαρκάρετε το κελί Β6 έξι δηλαδή τις πωλήσεις το προϊόντος 5 που πρέπει να επιτύχει ο πωλητής.

Επομένως, οι πωλήσεις του προϊόντος 5 θα είναι 105.

|                | А             | B                                | c | D             | E        | F |  |
|----------------|---------------|----------------------------------|---|---------------|----------|---|--|
| $\mathbf{1}$   | Πωλήσεις ευρω |                                  |   |               |          |   |  |
| $\overline{2}$ | προϊόν 1      | 85                               |   |               | M.O      |   |  |
| 3              | προϊόν 2      | 83                               |   |               | 86,25    |   |  |
| 4              | προϊόν 3      | 78                               |   |               |          |   |  |
| 5              | προϊόν 4      | 99                               |   | <b>Target</b> | 90       |   |  |
| 6              | προϊόν 5      |                                  |   |               |          |   |  |
| 7              |               |                                  |   | Đ             | $\Sigma$ |   |  |
| 8              |               | <b>Goal Seek</b>                 |   |               |          |   |  |
| 9              |               | Set cell:<br>医<br>E3             |   |               |          |   |  |
| 10             |               | To value:<br>90                  |   |               |          |   |  |
| 11             |               | 嶐<br>By changing cell:<br>\$B\$6 |   |               |          |   |  |
| 12             |               |                                  |   |               |          |   |  |
| 13             |               | OK<br>Cancel                     |   |               |          |   |  |
| 14             |               |                                  |   |               |          |   |  |
| 15             |               |                                  |   |               |          |   |  |

Εικόνα 3: Απεικόνιση επιλογής «Αναζήτηση Στόχου».

# **ΛΥΣΗ**

Το μπόνους του πωλητή υπολογίζονται ως εξής: Πωλήσεις\*Προμήθεια.

# **Πίνακας Δεδομένων**

### **Πίνακας Δεδομένων μίας Μεταβλητής**

### **ΑΣΚΗΣΗ**

Βρείτε την αξία Φ.Π.Α για το ποσό των 10.000 ευρώ με συντελεστή φορολογίας 23%? Στη συνέχεια βρείτε την αξία ΦΠΑ για τα ποσά από 1.000 έως 10.000.

## **ΛΥΣΗ**

1. Αρχικά υπολογίστε το Φ.Π.Α (=ΠΟΣΟ\*ΦΠΑ) στο κελί Β4 δηλαδή B1\*B2.

- 2.Για να βρεθεί ο Φ.Π.Α για διαφορετικά ποσά χρησιμοποιήστε την εντολή DATA TABLE (DATA-WHAT IF ANALYSIS-DATA TABLE).
- 3.Αφού μαρκάρετε όλα τα δεδομένα, χρησιμοποιείστε την εντολή DATA TABLE.
- 4.Στο πεδίο Column input cell μαρκάρετε το ποσό των 10000 (B1).

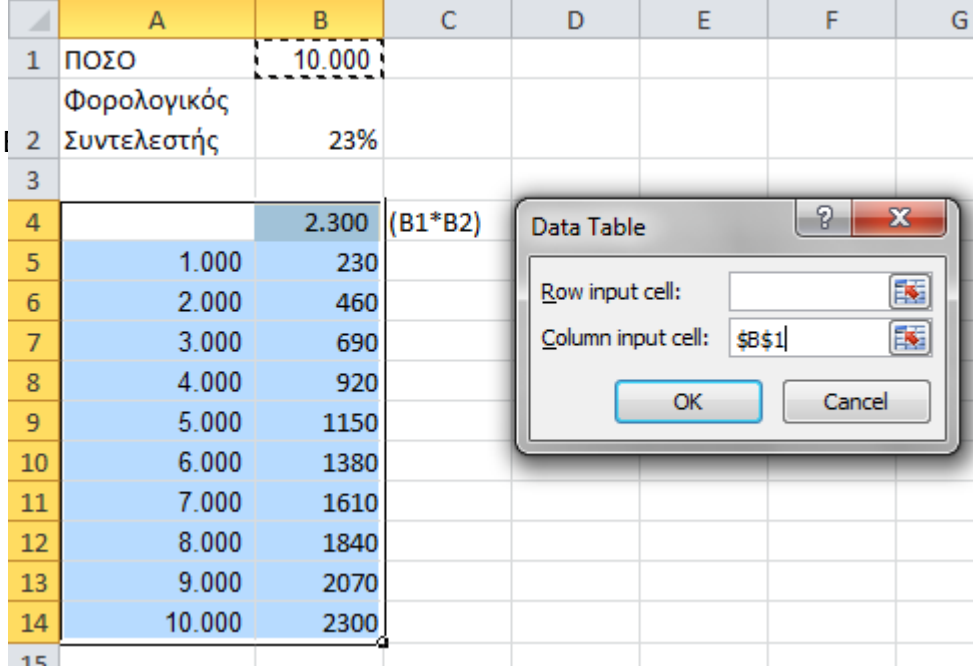

**Πίνακας Δεδομένων δύο Μεταβλητών**

## **ΑΣΚΗΣΗ**

Βρείτε την αξία Φ.Π.Α για το ποσό των 10.000 ευρώ με συντελεστή φορολογίας 23%? Στη συνέχεια βρείτε την αξία ΦΠΑ για τα παρακάτω ποσά και για τους παρακάτω φορολογικούς συντελεστές.

# **ΛΥΣΗ**

- 1.Αρχικά υπολογίστε το Φ.Π.Α (=ΠΟΣΟ\*ΦΠΑ) στο κελί Β4 δηλαδή B1\*B2
- 2.Για να βρεθεί ο Φ.Π.Α για διαφορετικά ποσά και διαφορετικούς συντελεστές Φ.Π.Α χρησιμοποιήστε την εντολή DATA TABLE (DATA-WHAT IF ANALYSIS- DATA TABLE).
- 3.Αφού μαρκάρετε όλα τα δεδομένα, χρησιμοποιείστε την εντολή DATA TABLE.
- 4.Στο πεδίο Row input cell μαρκάρετε το 23% (Β2) και στο πεδίο Column input cell μαρκάρετε το ποσό των 10000 (B1).

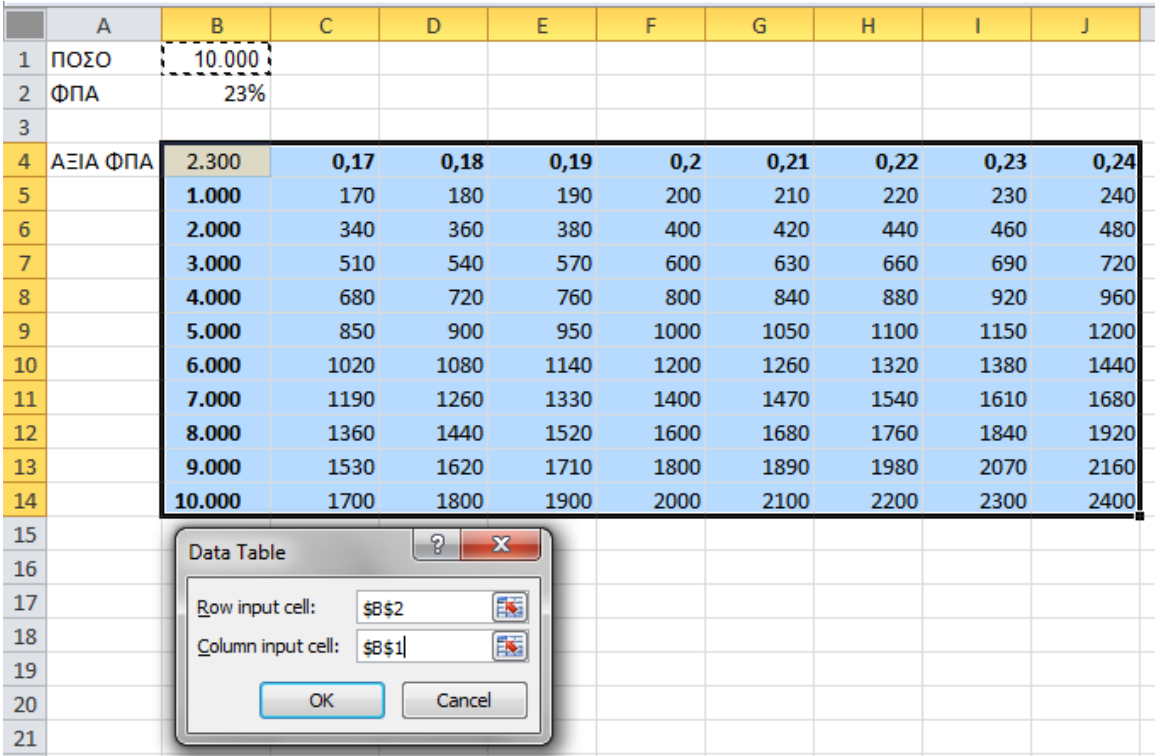

Εικόνα : Απεικόνιση επιλογής «Πίνακας Δεδομένων» δύο μεταβλητών.